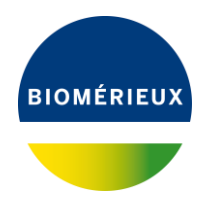

**VITEK® 2 Systems PROCEDURE ENREGISTREMENT DES** 

# **PROCEDURE ENREGISTREMENT DES CARTES AST**

## **1. ENREGISTREMENT DES NOUVELLES CARTES AST DANS VITEK 2 WEB**

• Se connecter à l'application « **VITEK 2 Web** », et cliquer sur le menu « **Outils** » :

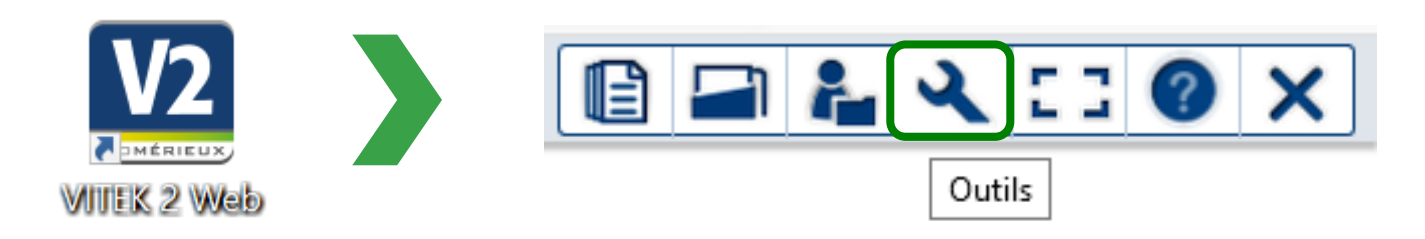

• Cliquer sur « **Saisie des nouveaux types de cartes AST** » :

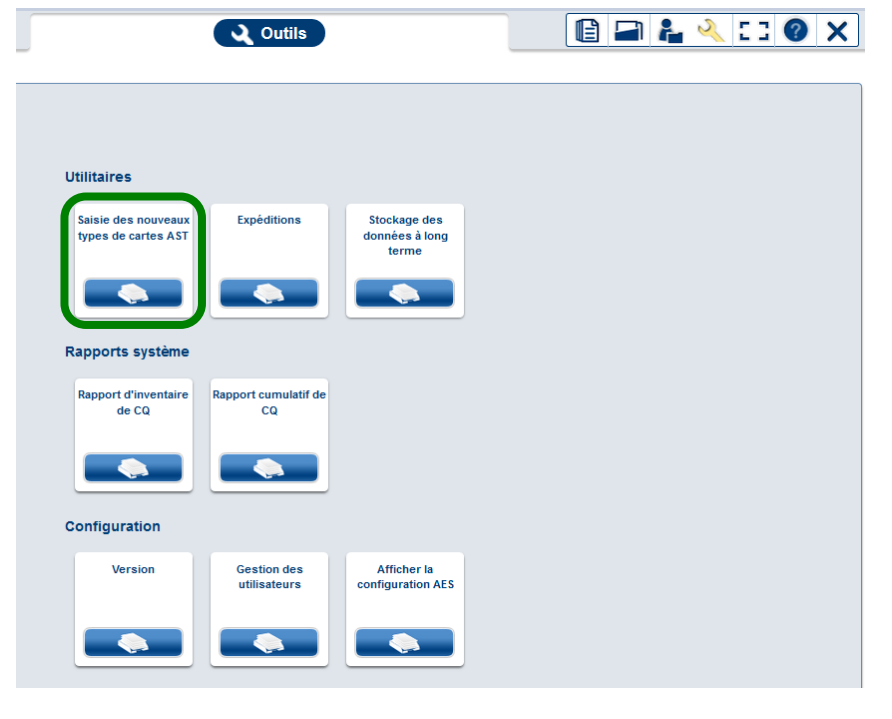

国 • Cliquer sur l'icône « **Créez le type de carte AST** » :

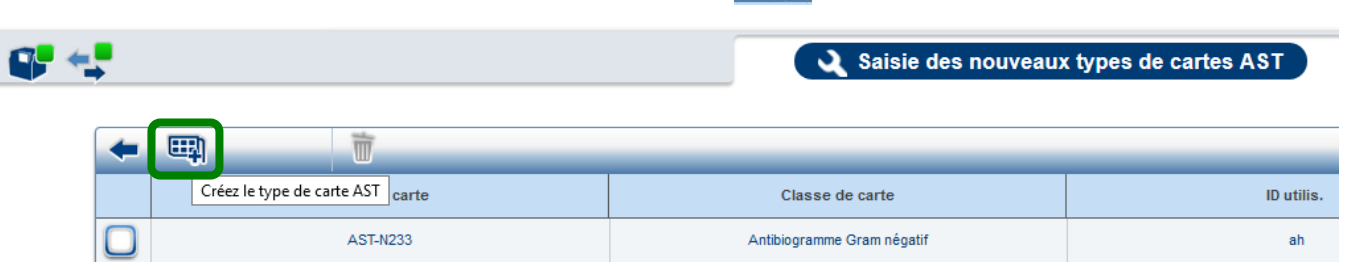

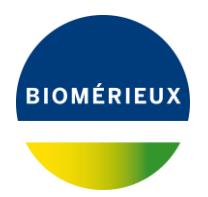

### **VITEK® 2 Systems PROCEDURE ENREGISTREMENT DES CARTE**

• Dans l'emplacement « **Code à barres Notice** », scanner les codes à barres de la fiche technique de la carte dans l'ordre ou scanner le code à barres 2D de la fiche technique de la carte (disponible dans Resource Center)

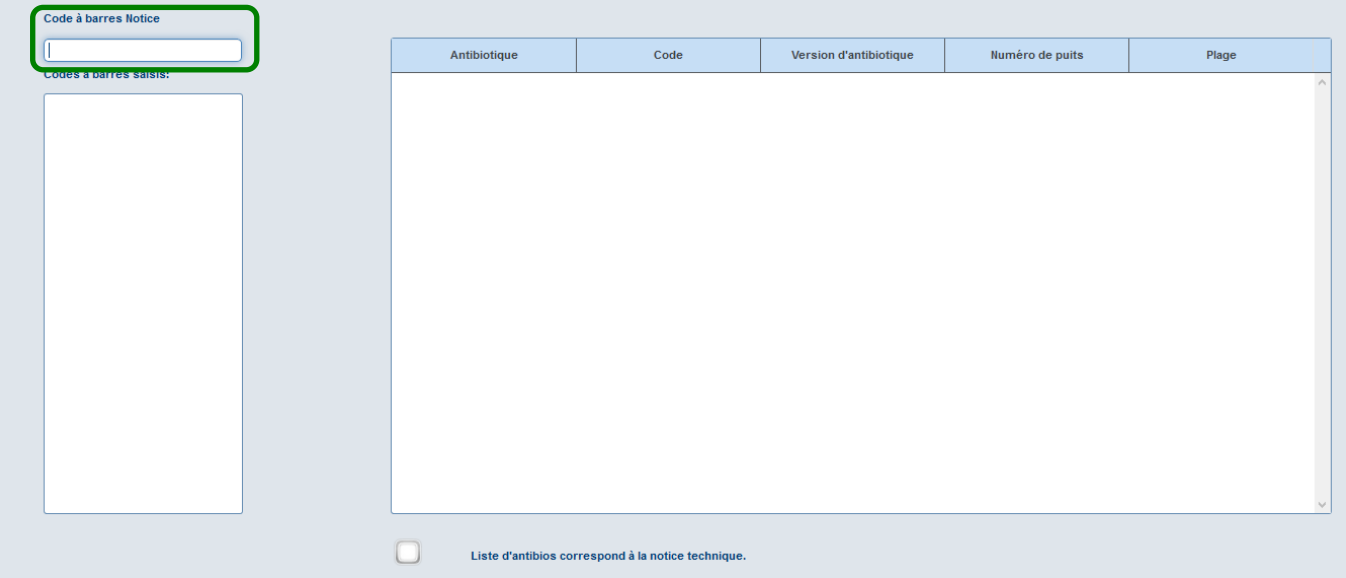

• Une fois les codes à barres saisis, vérifier la cohérence avec la composition de la fiche technique de la carte et cocher la case « **Liste d'antibios correspond à la notice technique** »

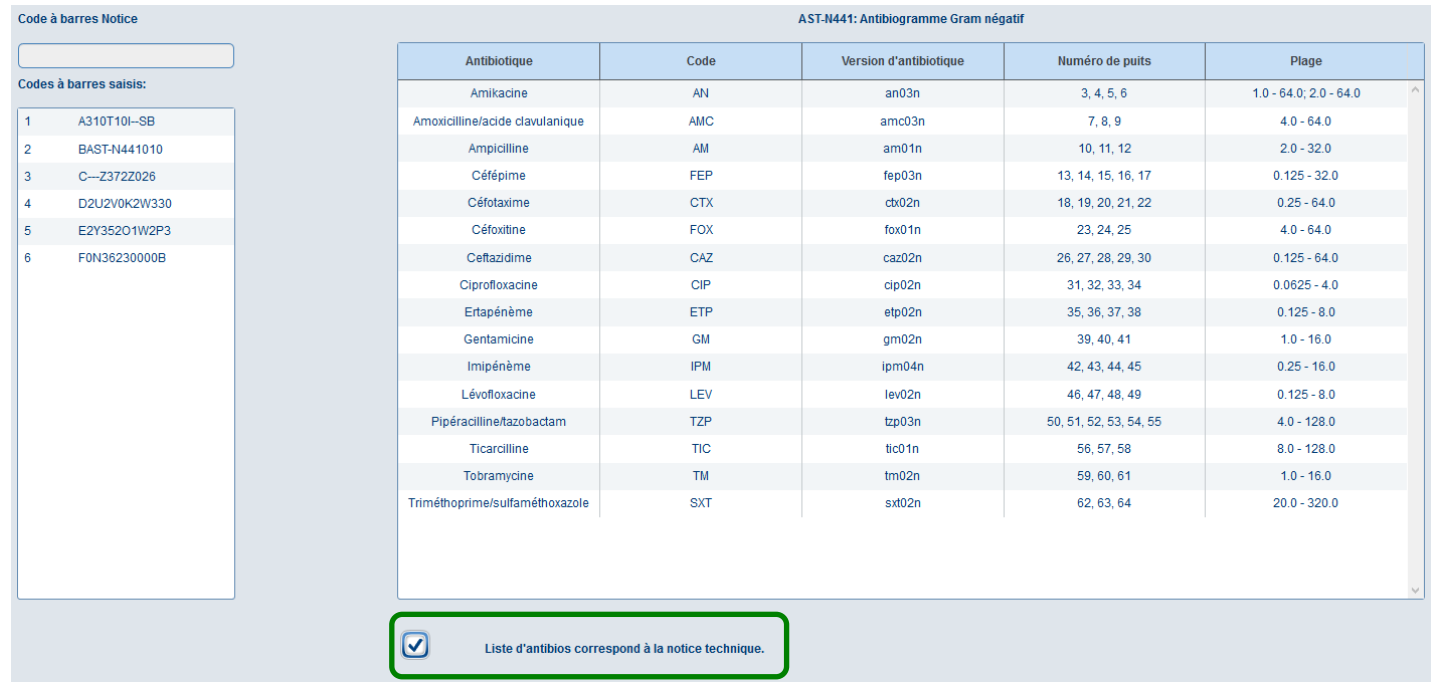

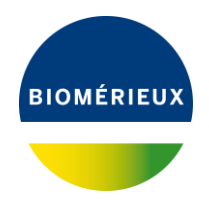

## **VITEK® 2 Systems PROCEDURE ENREGISTREMENT DES CAR**

• Valider le message de confirmation en cliquant sur « **OK** »

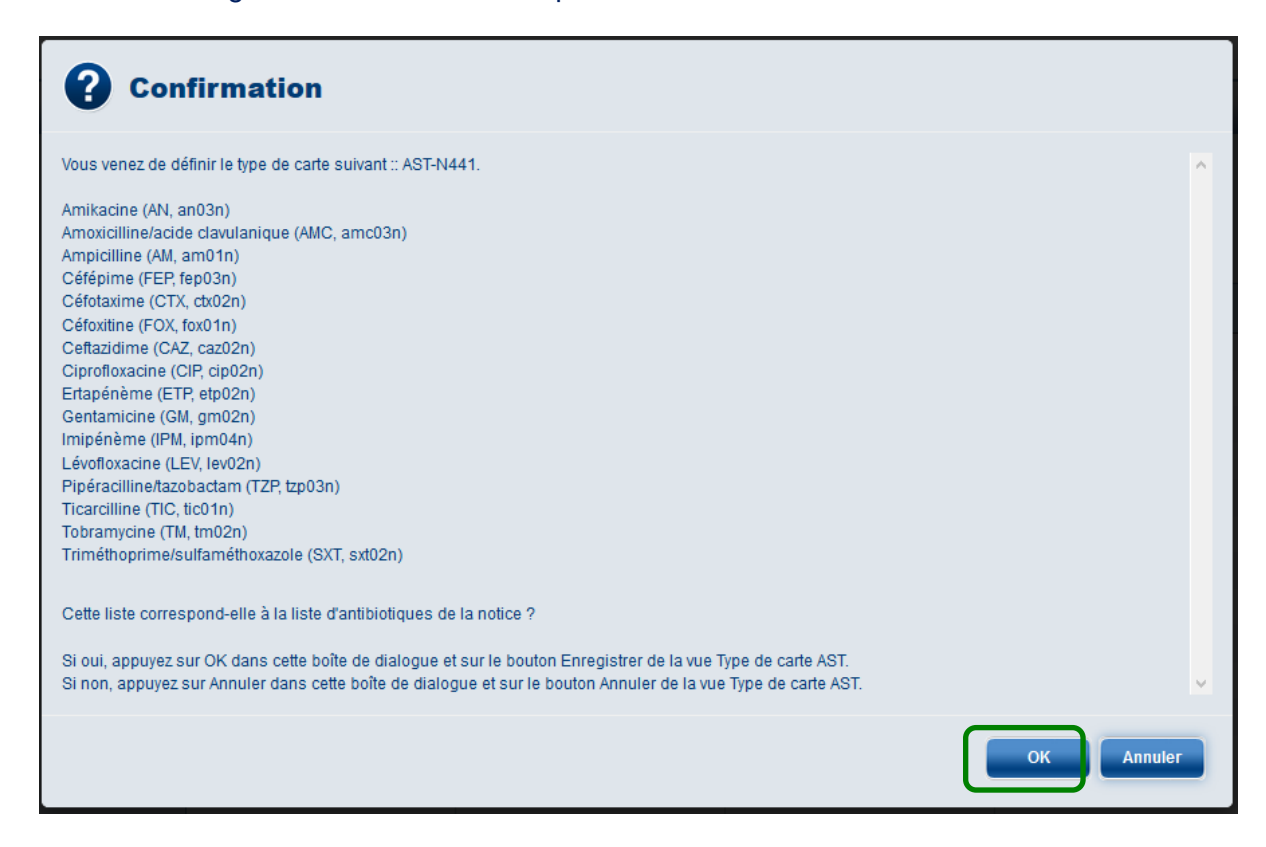

• Finaliser l'enregistrement en cliquant sur « **Enregistrer la définition de la carte AST** » :

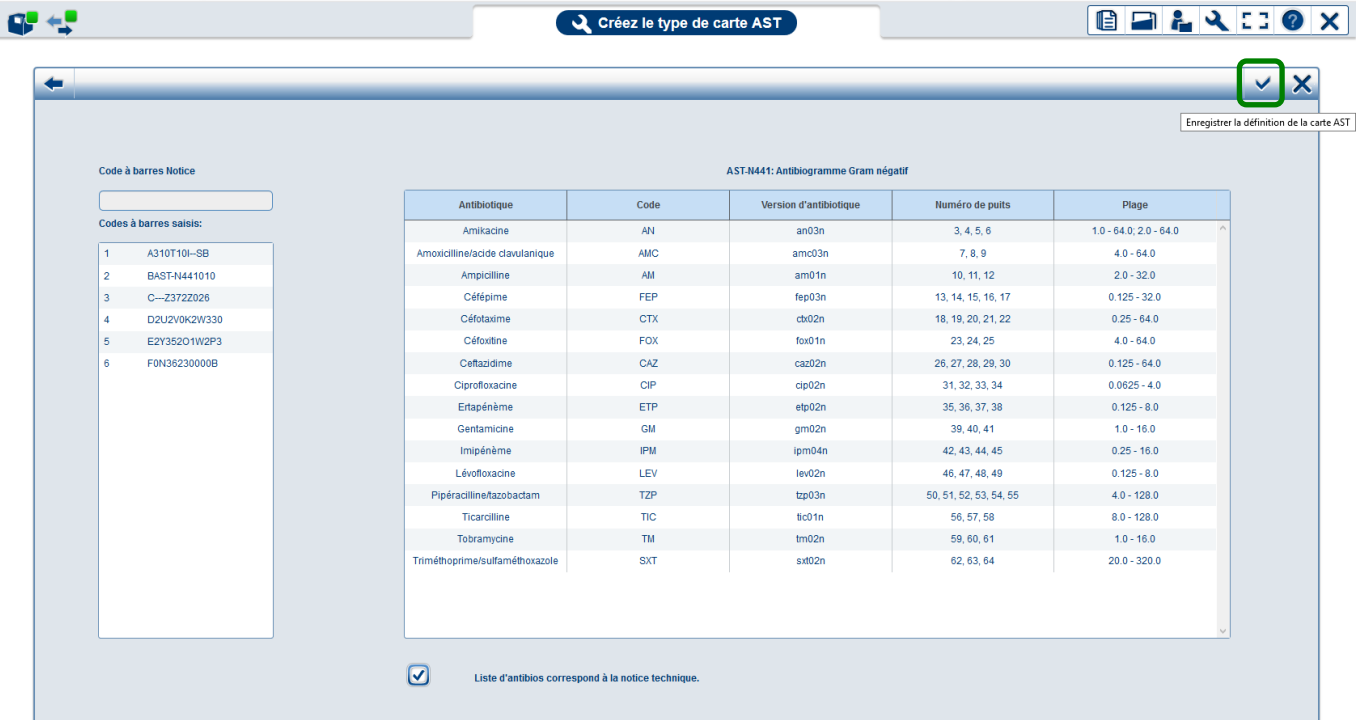

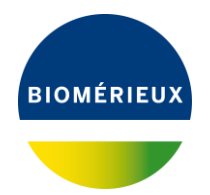

#### **VITEK® 2 Systems PROCEDURE ENREGISTREMENT DES CA**

- Refaire la procédure pour les autres nouvelles cartes AST
- Les nouvelles cartes sont maintenant enregistrées dans l'application VITEK 2 Web, vous pouvez poursuivre votre activité en revenant au menu principal en cliquant sur le menu « Liste de travail » ou fermer l'application avec la croix :

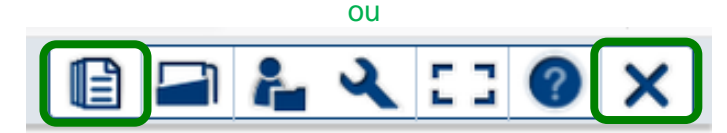

#### **2. ENREGISTREMENT DES CARTES AST DANS LA SCS (pour VITEK 2 et VITEK 2 XL)**

- Sur la **SCS**, appuyer sur la touche « **F6** » pour aller dans l'écran de saisie des codes pour un nouveau type de carte
- Scanner les **deux premiers codes à barres** figurant sur la notice technique de la carte AST (disponible sur Resource Center)
- Sauvegarder les données et sortir du menu

#### **3. ENREGISTREMENT DES CARTES AST DANS LA STATION DE PREPARATION VITEK MS (pour VITEK 2 et VITEK 2 XL)**

- Sur la **Station de préparation**, aller dans le menu « **Configuration** », puis « **Saisie CAB** »
- Scanner les **deux premiers codes à barres** figurant sur la notice technique de la carte AST (disponible sur Resource Center)
- Sauvegarder les données et sortir du menu